# **Vendor Central**

**Vendor central** allows for easier searches for vendors number, while also providing easier access to previously paid invoice and check information.

Click on the Vendor Central link under the Sarpy Menu option.

#### Search by vendor name

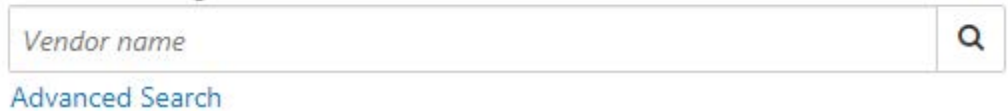

There are two ways in which the information can be presented, press the olivegreen blocks to switch views

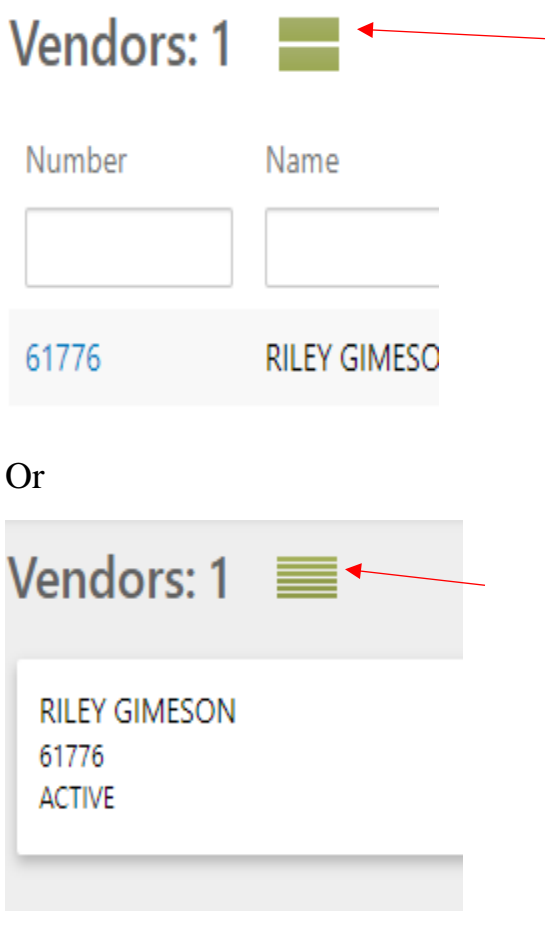

#### **Vendor Search**

On this screen, unlike the previous process of searching for invoices, you no longer need to use the asterisk (\*) to search for vendor names.

If you need to search by last name, you can simply type in the name and search (capitalization does NOT matter)

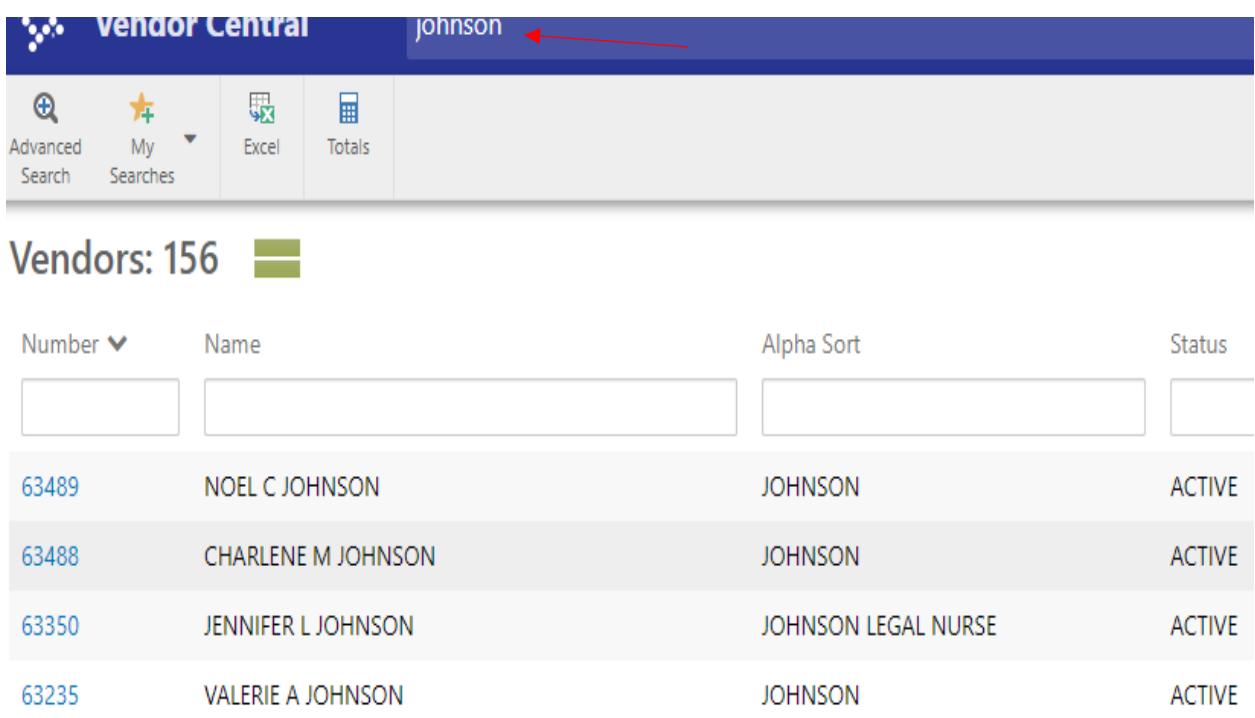

You can also search using only *part* of the vendor name. If you wanted to quickly locate Amazon, you can simply type in *amaz*

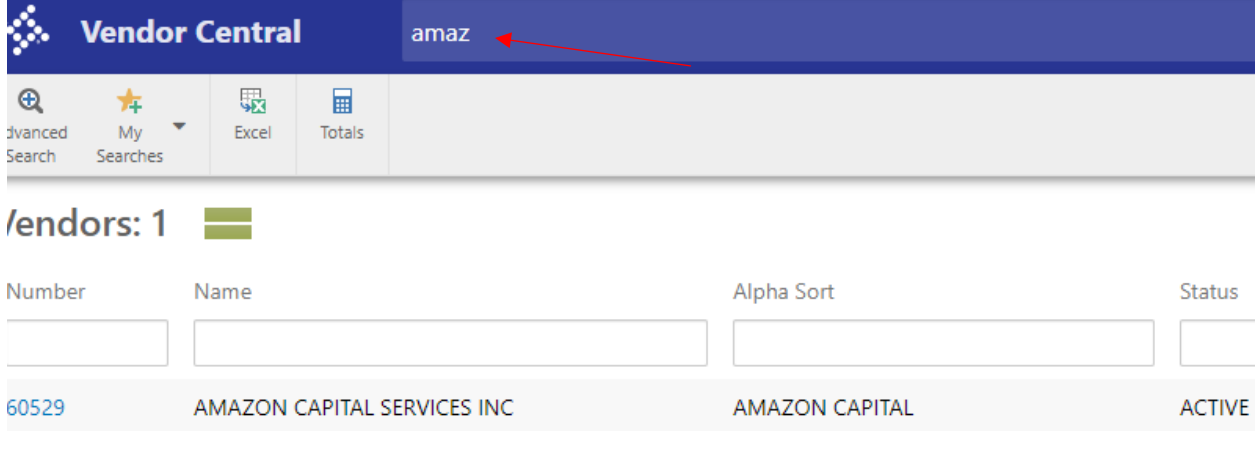

This is where the search parameters become…tricky. If you type in *ama* instead, it isn't nearly as effective. The below search yielded 182 entries.

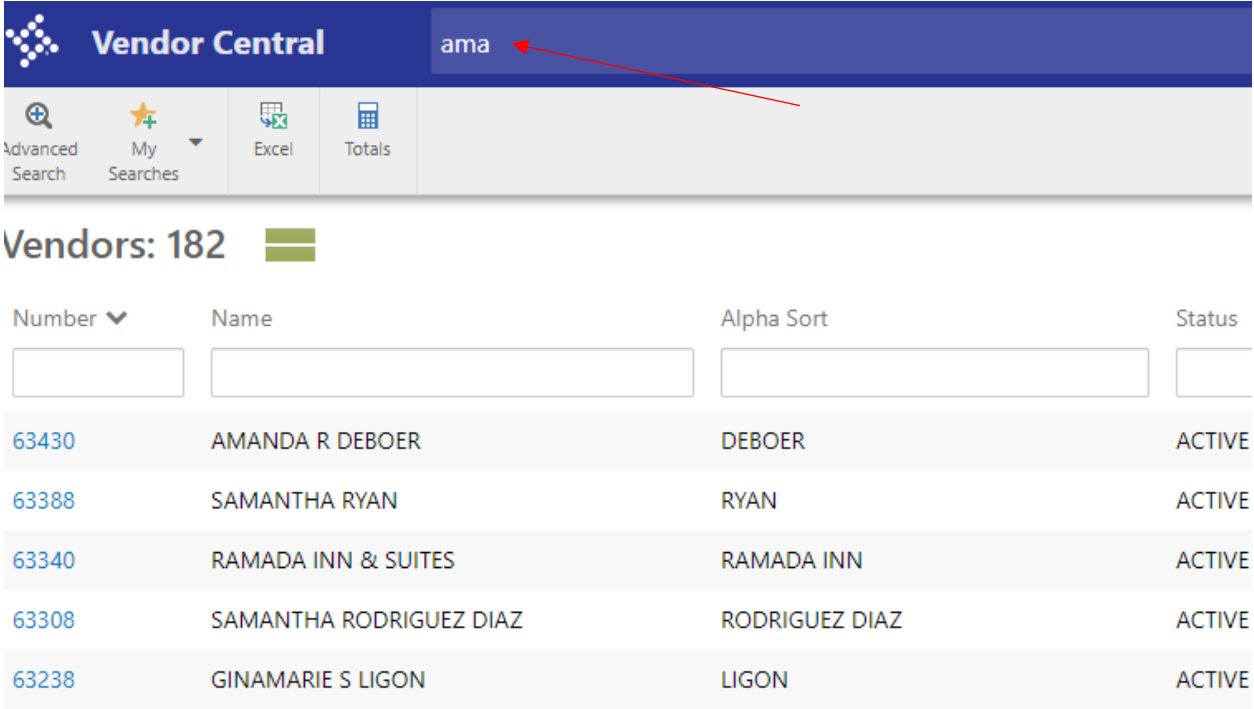

## **Invoices and Checks**

One advantage of using Vendor Central is quick and easy access to invoices and checks paid to the Vendor. Instead of the old process of clicking various menu options and opening different screens, Vendor Central contains all your pertinent information in just a couple of clicks.

After clicking the Amazon vendor number (V#60529) in the above example, it will bring up this screen

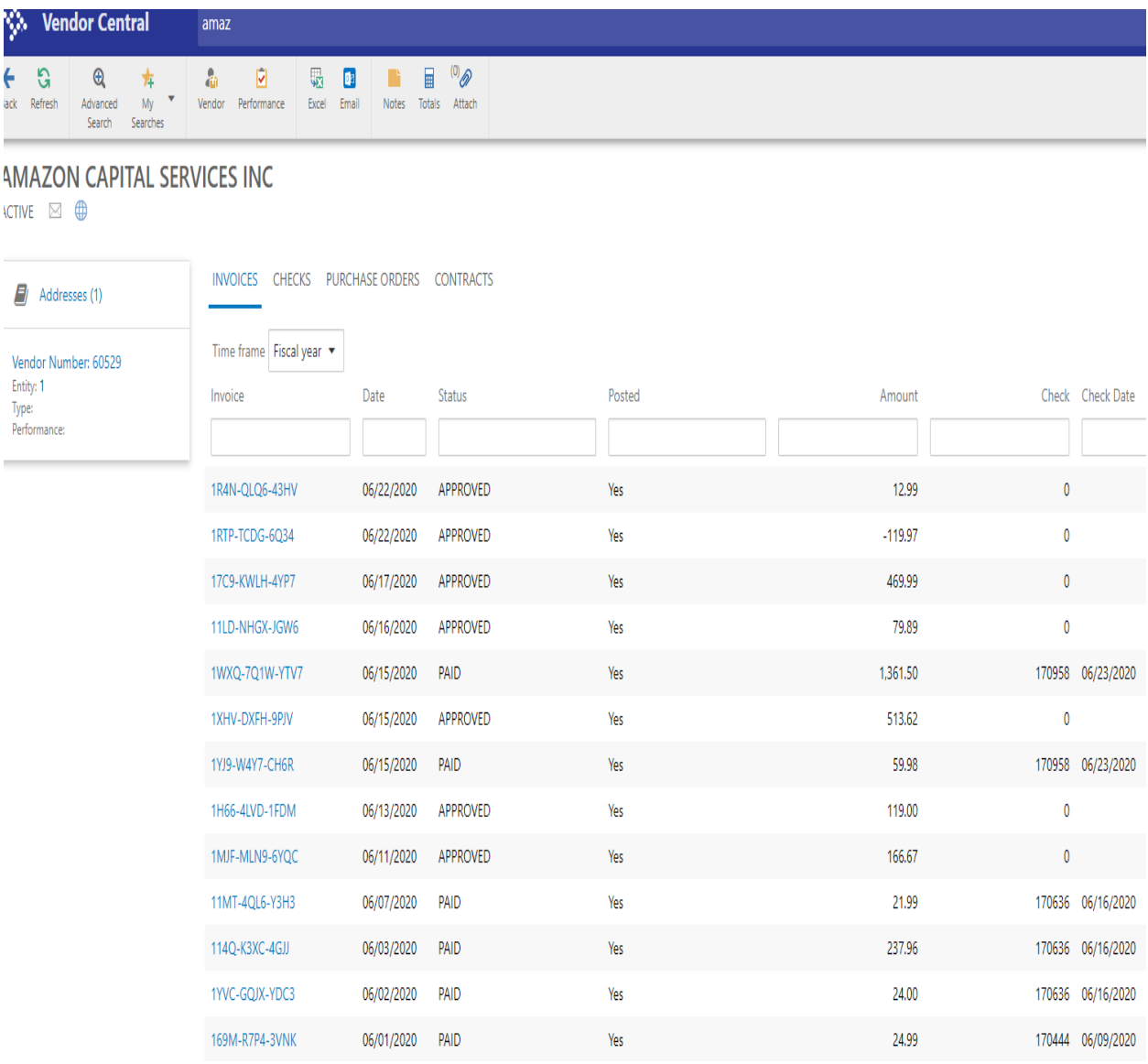

The above screen will show all invoices made to Amazon (you can sort by 30-60- 90 days/fiscal year or all). This page will also show what check number the payment was sent with and give you the warrant date (check date/warrant date are the same) when the payment was made.

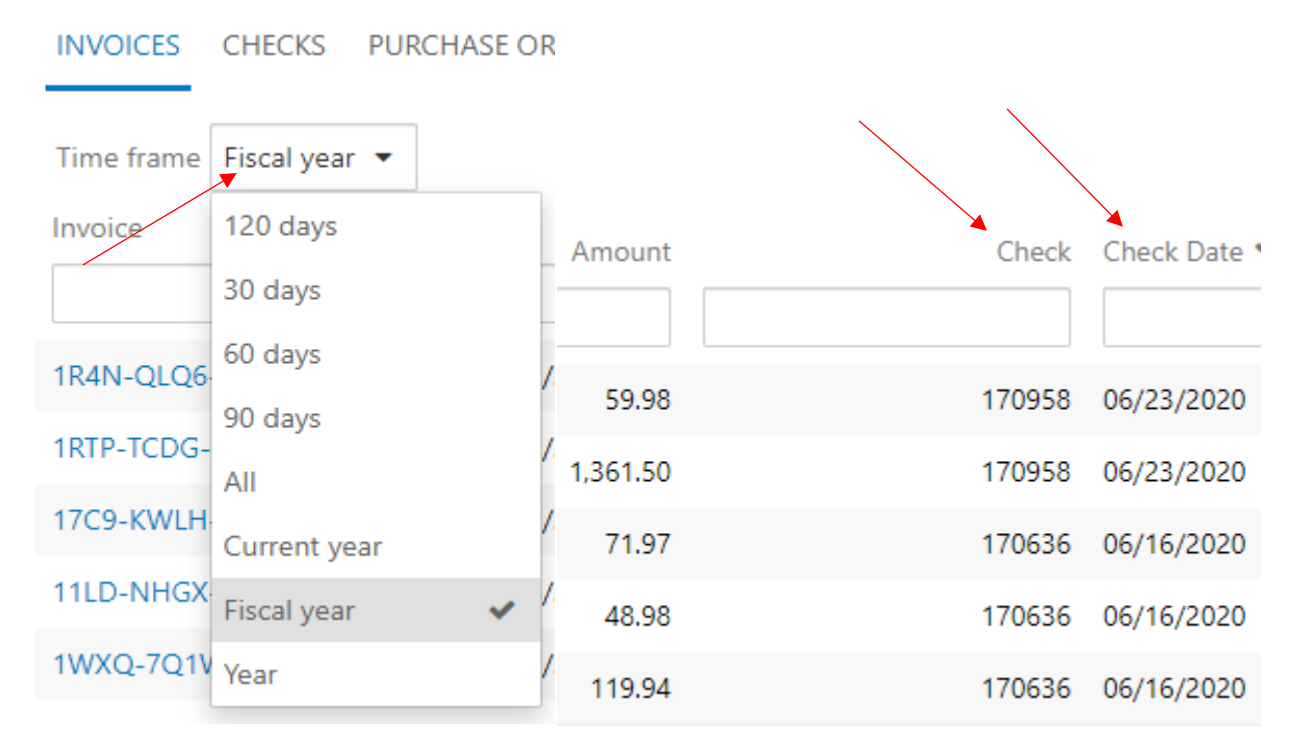

### **Looking up Scanned Invoice**

You can also access invoices that have been scanned and uploaded into Munis by utilizing Vendor Central. Using Amazon as the example….

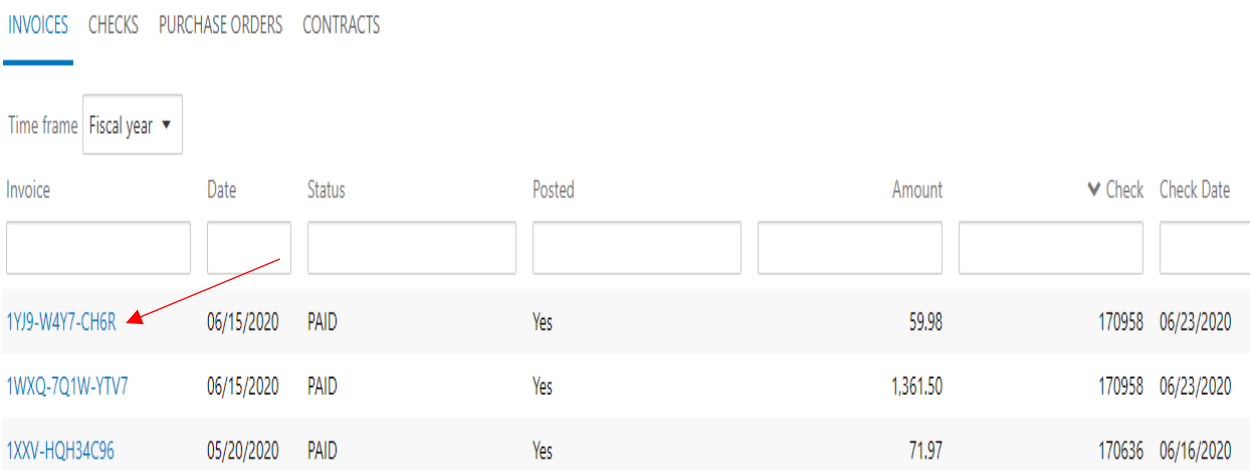

Click on any of the above invoices (in blue). This will open the Invoice Central program (explained in a separate walk-through). There is also a wide variety of information that can be grabbed from this screen --- to see a scanned invoice, click on the paper clip attach button. If it has a (number), it will have an invoice.

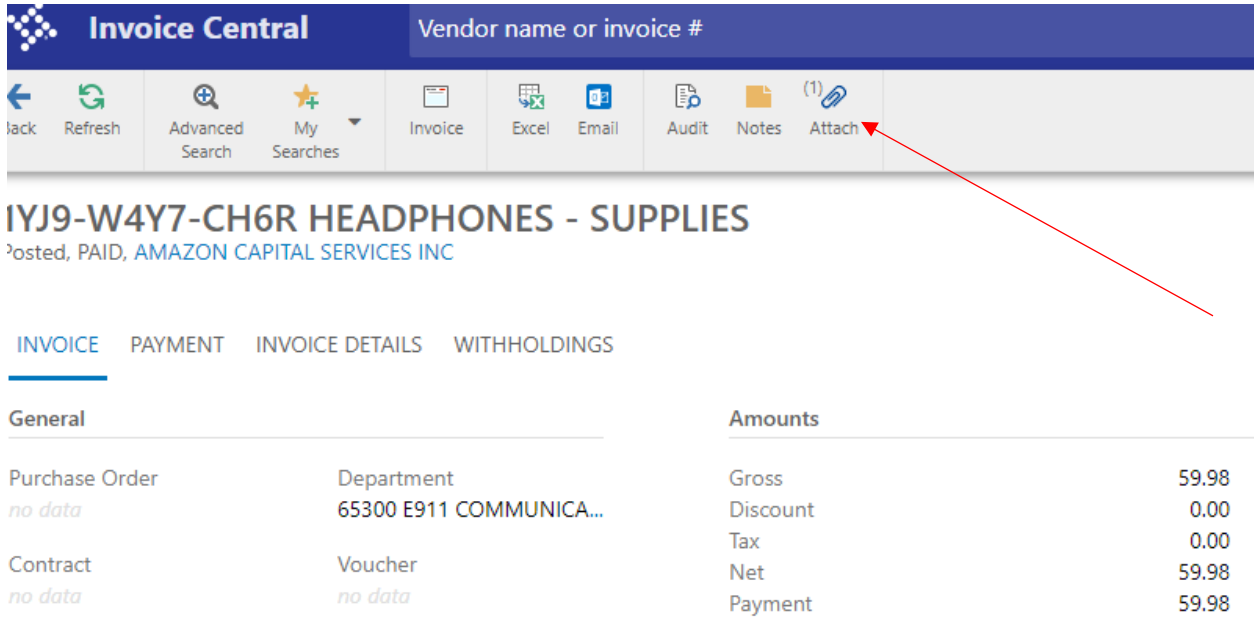

This will take you to the below screen. Invoices can be attached as any of the three attachments listed—most will be next to **General Attachment: General**.

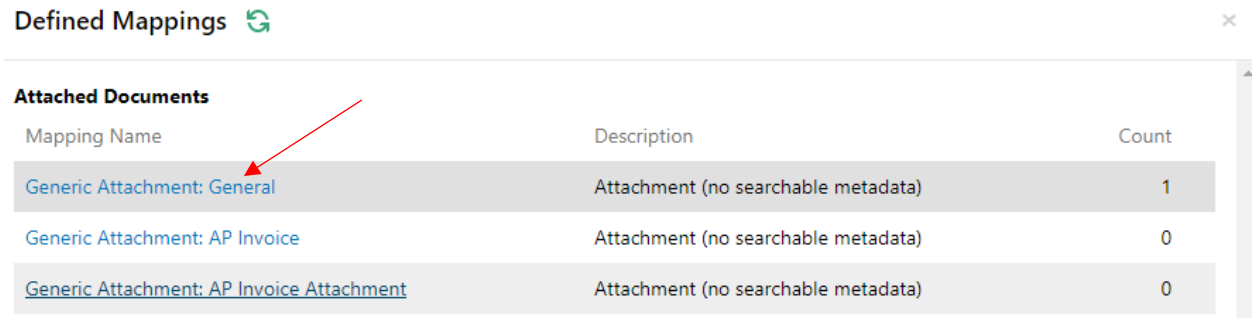

#### Click on the attachment that has a number (blue text)—it will bring up this screen

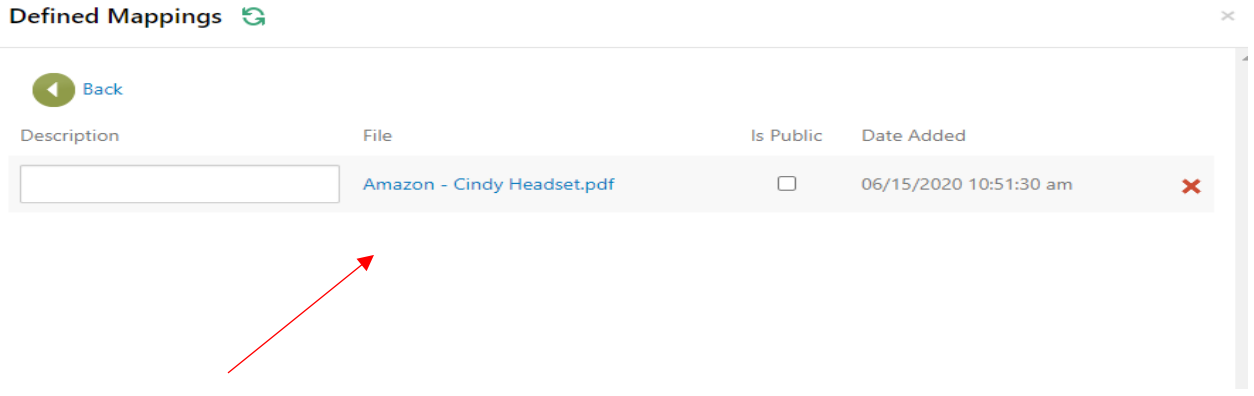

Click on the blue .pdf file, and it will generate the invoice that corresponds with the payment.

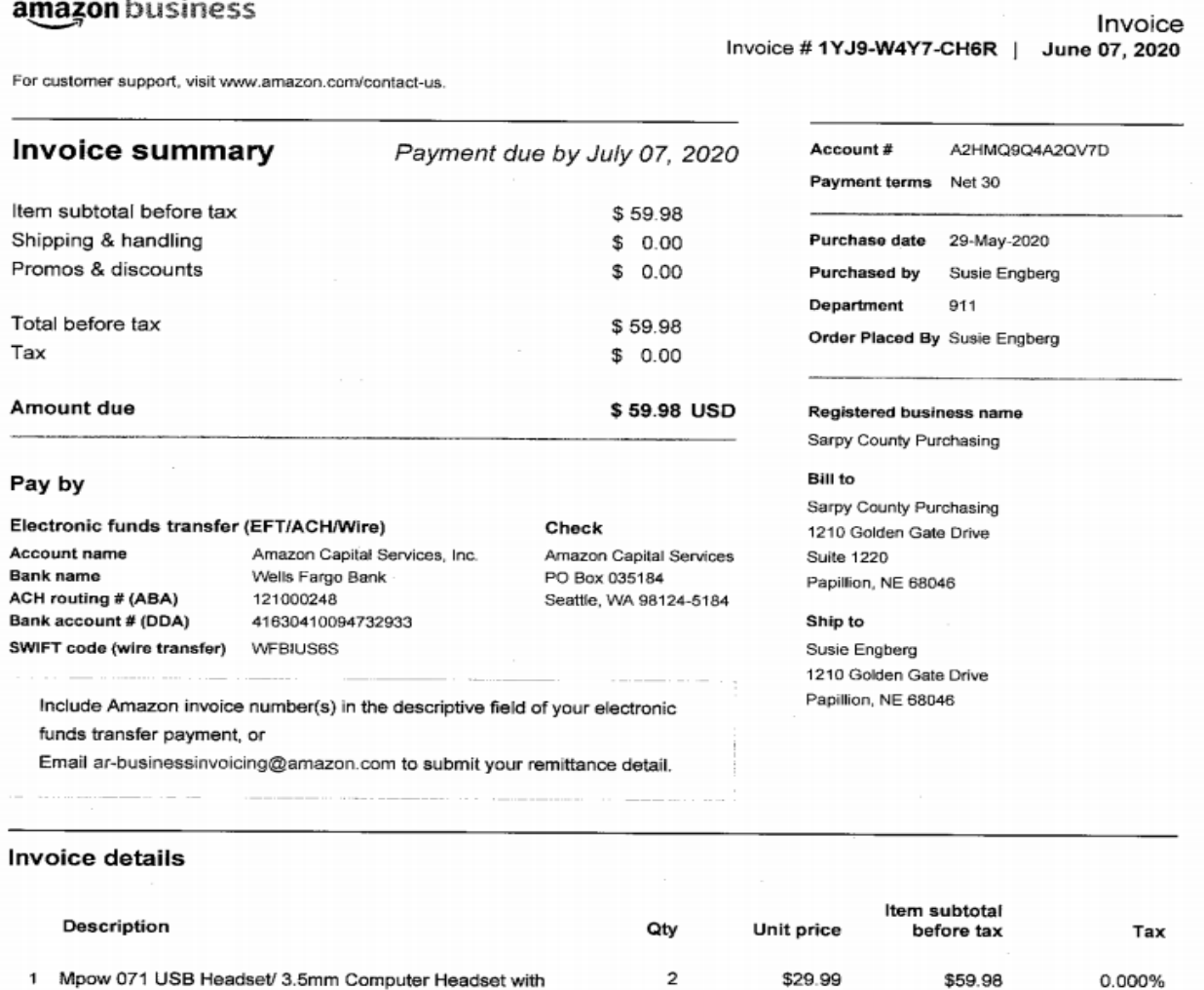

Microphone Noise Cancelling, Lightweight PC Headset Wired

Headphones, Business Headset for Skype, We

#### **WARNING:**

**There is a design flaw with Invoice Central that COULD allow for the accidental deletion of the uploaded invoices.**

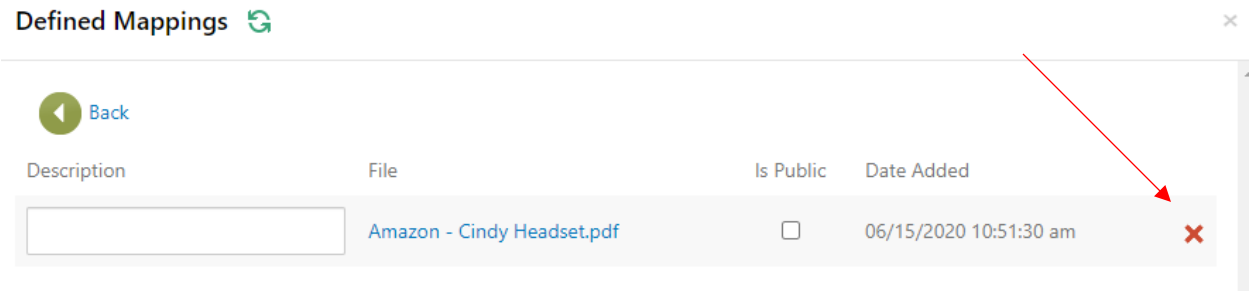

**On the above screen, the RED X to the right will delete (without warning) the scanned invoice with no backup. Please make every effort to NOT click the X.**

# **Check Status**

Vendor Central can also be a quick resource to check for cleared/uncleared checks, and to see if the vendor is paid via check or electronic payment (EFT). The following screen lists payments made to TAB construction (V#42348).

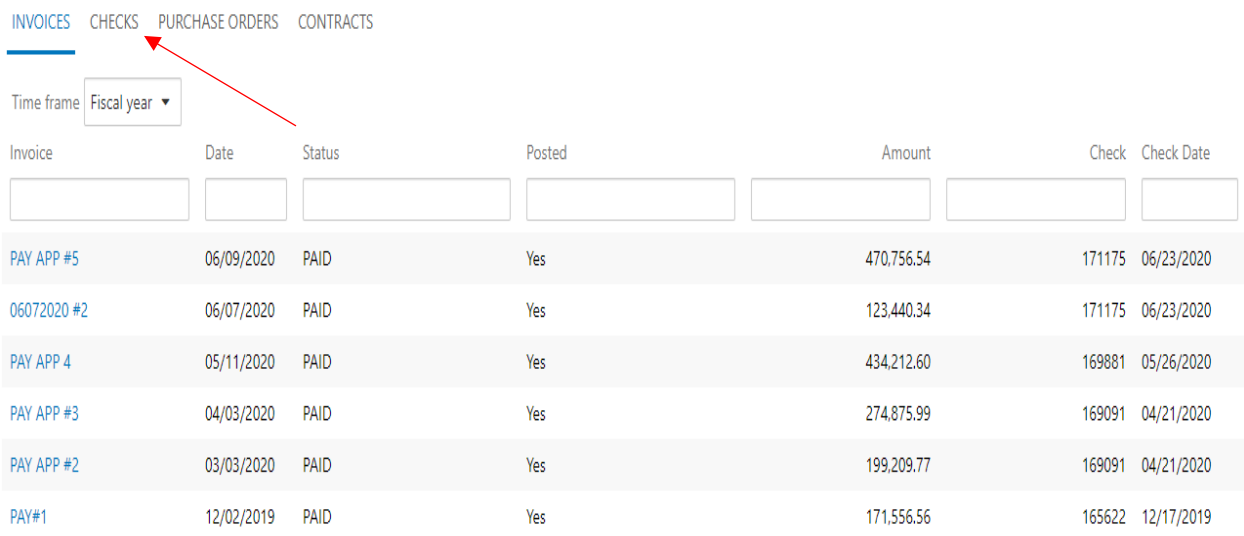

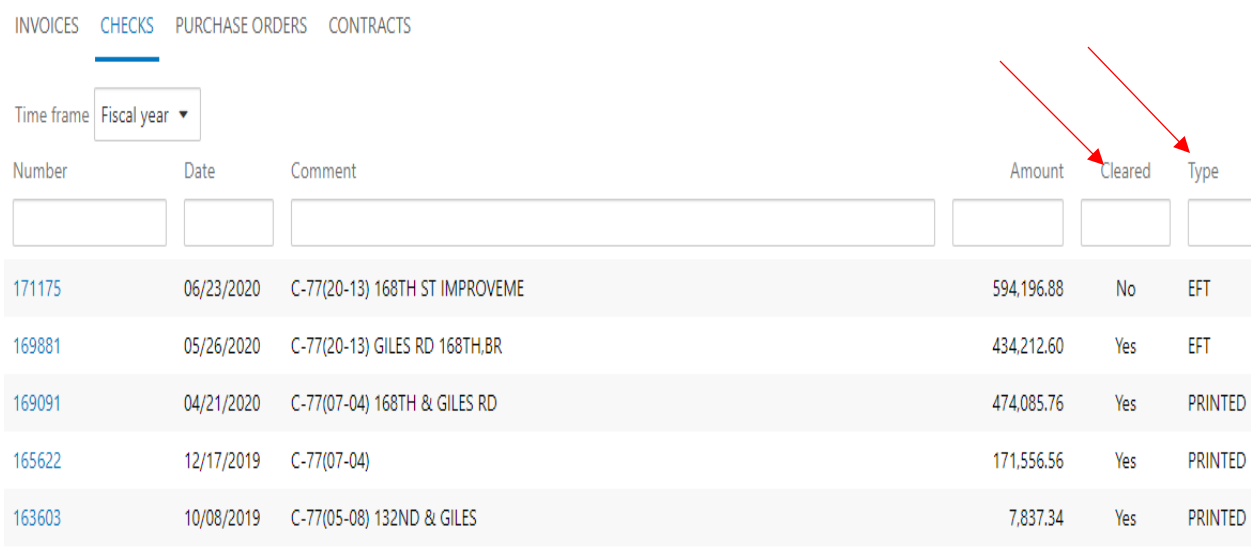

Clicking on the **CHECKS** tab will list the checks made to the vendor.

This screen contains a lot of pertinent info. Check number, Warrant Date, Check Amount --- but also, it provides information on if the check has cleared (YES/NO) and if the vendor is paid via check or EFT. This vendor switched over to EFTs in May of 2020.

Vendor Central and Invoice Central are new applications, and new benefits of using them are being discovered daily, please feel free to send any comment or questions about these two new applications to [accounting@sarpy.com](mailto:accounting@sarpy.com) 

THANKS!